# **S! Appli**

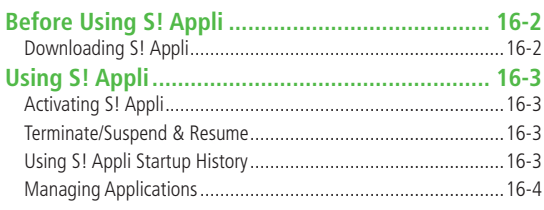

# **Before Using S! Appli**

#### **S! Appli are Java™-based applications designed to run on SoftBank handsets. Download games and other real-time applications for use on handset.**

- Separate subscription required to use downloaded applications (not required for pre-installed S! Appli).
- For usage on pre-installed applications, see Help menu for each S! Appli.

#### **Note**

● For more information, visit SOFTBANK MOBILE Corp. Website (http://www.softbank.jp).

#### **Network S! Appli**

Network S! Appli requires Network connection.

● Transmission fees apply.

#### **License Information ■**

**Main Menu** X **S! Appli** X **Information >**

# **16S! Appli**

# **Downloading S! Appli**

#### **Download up to 100 S! Appli files to handset/microSD Card.**

● End suspended S! Appli if any. However, S! Appli may not be ended during calls.

#### **Main Menu ▶ S! Appli ▶ S! Appli List**

# **1 Download S! Appli** <sup>Y</sup>**YES**

Handset connects to the Network, and download site appears.

- **2** Select an S! Appli Properties appear.
- **3** Follow onscreen instructions
- **4** Select a save location

Downloaded S! Appli is saved automatically.

- Download may take some time.
- **5 YES** to activate

Downloaded S! Appli starts.

- To exit: NO
- **Download Lifestyle-Appli ■**
- **Main Menu** X **Tools** or **S! Appli** X **Osaifu-Keitai >**
	- ▶ Lifestyle-Appli ▶ Download ▶ YES ▶ Select a Lifestyle-Appli
- Lifestyle-Appli: <del>C</del>P.13-9

#### **Note**

- Alternatively, download S! Appli: Main Menu ▶ Data Folder
	- ▶ S! Appli ▶ Download S! Appli ▶ YES
- Alternatively, download Lifestyle-Appli: **Main Menu ▶ Data Folder** 
	- ▶ Lifestyle-Appli ▶ Download ▶ YES

# **Using S! Appli**

# **Activating S! Appli**

#### **Main Menu ▶ S! Appli ▶ S! Appli List**

**1** Select an S! Appli

Application starts and  $\mathbb{R}$  appears.

- See application Help menu for usage information.
- Confirmation appears when selecting Network S! Appli.
- For a microSD Card S! Appli, press (ightarial **croSD**] before Step 1.

#### **Note**

- Alternatively, activate an S! Appli: Main Menu ▶ Data Folder ▶ S! Appli ▶ Select an S! Appli
	-
- Incoming transmissions pause S! Appli.
- If handset is closed while S! Appli is active, S! Appli is paused.

#### **Tip Settings**

■Volume ●Backlight On/Off ●Deactivate Vibration ●Update S! Appli Information in microSD Card from Another Handset (c P.17-22)

# **Terminate/Suspend & Resume**

# **Terminating/Pausing S! Appli**

- While running an S! Appli,  $\odot$
- **2 Suspended** or **Stopped** appears for a suspended application.

# **Resuming/Terminating Paused S! Appli**

#### **Main Menu ▶ S! Appli ▶ S! Appli List**

# **1 Replayed** or **Stopped**

Resumed application starts from paused point.

# **Using S! Appli Startup History**

**Main Menu ▶ S! Appli ▶ S! Appli History** 

Highlight a record  $\rightarrow$   $\boxed{\mathbf{Y}}$ **[Menu]**  $\rightarrow$ **Start, S! Appli info** or **Delete**

# **Managing Applications**

# **Moving S! Appli between Handset and microSD Card**

#### **Main Menu ▶ S! Appli ▶ S! Appli List**

- $\text{Highlight}$  an S! Appli  $\rightarrow$   $\left[\mathbf{\hat{x}}\right]$  **[Menu]**  $\rightarrow$ **Move to microSD** or **Move to phone**
	- Some S! Appli may not be moved to microSD Card.

## **Deleting S! Appli**

#### **Main Menu ▶ S! Appli ▶ S! Appli List**

- **1** Highlight an S! Appli  $\rightarrow$   $(\mathbf{x})$  [Menu]  $\rightarrow$  *Delete* Y**YES**
	- Some pre-installed S! Appli may not be deleted.

# **Viewing S! Appli Properties**

**Main Menu ▶ S! Appli ▶ S! Appli List** 

**Highlight an S! Appli**  $\rightarrow$  $\overline{Y}$ *R***Menu]**  $\rightarrow$  *S! Appli info* 

### **Setting Security Level while Running S! Appli**

● Security Level cannot be set for some applications.

**Main Menu ▶ S! Appli ▶ S! Appli List** 

- **1** Highlight an S! Appli  $\rightarrow$   $\{x\}$  [Menu]  $\rightarrow$  **Security level**
- **2** Select an item (See below)

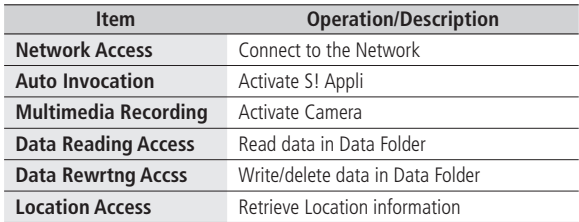

# **3 Always Allowed**, **Ask First Time**\*, **Ask Every Time** or **Not Allowed**

\* Confirmation appears the first time application is activated.

#### ■ Reset Security Level Settings

Reset security level settings to default or condition when downloading. In Step 2, **Reset Sec**. **Setting** Y**YES >**

**16S! Appli**